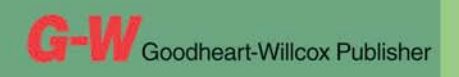

Common Occupational Readiness **Essentials** 

# CERTIFICATION PREP Microsoft **Excel** 2010

D. Michael Ploor

## **Certification Prep Series**

*Start on Monday. Test on Friday.*

by D. Michael Ploor

**Certification Prep Series** consists of individual guides that provide practice in the basic skills needed to be successful using the corresponding software. No previous software experience is required. Although the guides focus on learning skills, not test taking, users that complete the practice will be prepared to take the official software certification exam and exhibit workplace readiness. Step-by-step instructions demonstrate actual software commands and features, building from basic to advanced. Content is divided into small units for better learning and usage. There is no need to purchase additional materials as all lesson content is created using the software.

- Provides an affordable way to prepare for industry certification versus other methods.
- **t** Integrates easily into existing classroom activities.
- **t** Focuses on hands-on experience to develop skills.

#### **Microsoft Office Products**

- **t** Microsoft Word 2016
- **t** Microsoft Excel 2016
- **Microsoft PowerPoint 2016**
- **t** Microsoft Outlook 2016
- **t** Microsoft Access 2016
- **t** Microsoft Word 2013
- **•** Microsoft Excel 2013
- **t** Microsoft PowerPoint 2013
- **t** Microsoft Outlook 2013
- **t** Microsoft Access 2013

Microsoft Office 2010 is also available.

#### **Adobe Products**

- **t** Adobe Photoshop Creative Cloud
- **t** Adobe Dreamweaver Creative Cloud
- **Adobe Flash Creative Cloud**
- **Adobe Illustrator Creative Cloud**
- **Adobe InDesign Creative Cloud**
- **t** Adobe Photoshop CS6
- **Adobe Dreamweaver CS6**
- **t** Adobe Flash CS6
- **t** Adobe Photoshop CS5
- **t** Adobe Dreamweaver CS5
- **t** Adobe Flash CS5

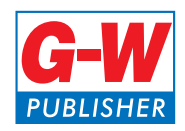

To learn more, please contact your G-W Educational Consultant, visit www.g-w.com, or call 800.323.0440.

## Table of Contents

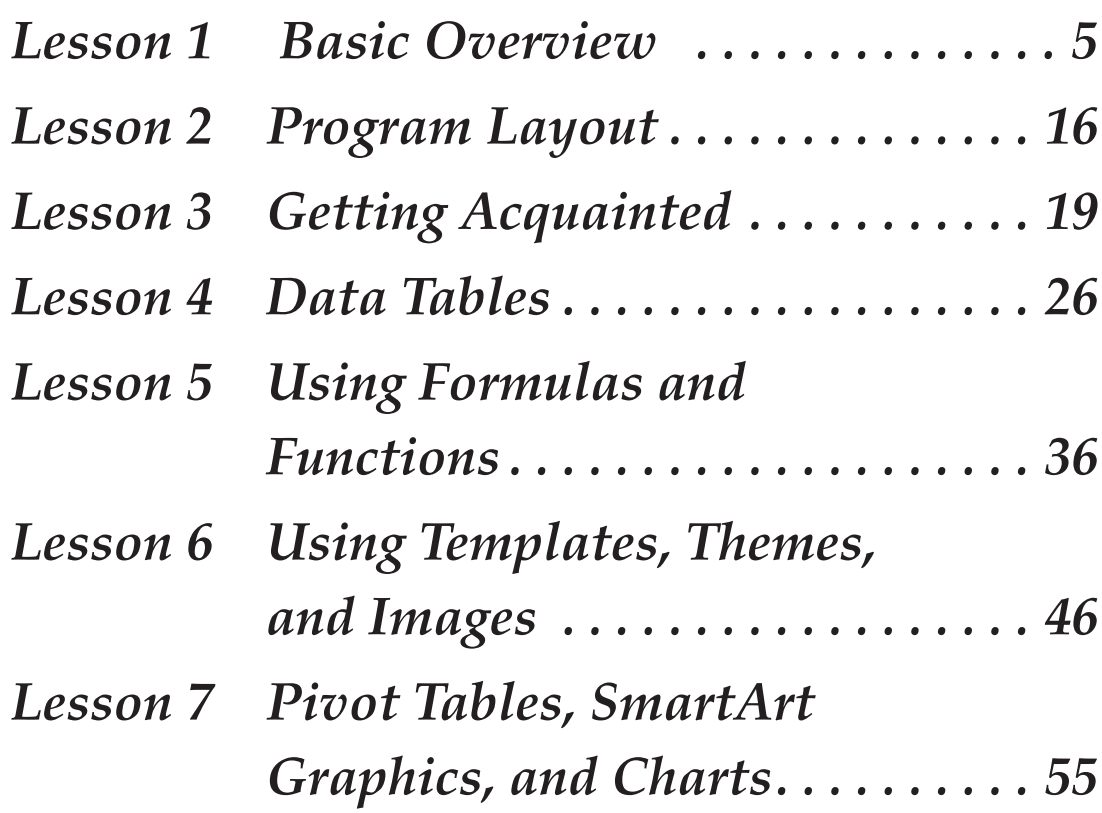

## Introduction

The Common Occupational Readiness Essentials (CORE) series of certification preparation guides focuses on mastering the essential basic skills needed as a workplace-ready user of the software. The goal of each CORE certification preparation guide is to provide practice in each essential basic skill required by employers who use the software. To prove workplace readiness, you will also be prepared to take the official certification exam for the software.

*CORE Microsoft Excel 2010* will help prepare you to take the Microsoft Office Specialist (MOS) Microsoft Excel 2010 certification exam. It provides step-by-step instruction for the features and commands covered on the certification exam. The focus of the lessons is to practice *using* the actual commands and features instead of creating a complete end product. Additionally, there is no downloading of files. All lesson content is created using the software. Furthermore, each certification preparation guide is broken down into small learning units to enable better comprehension and application of the software. Where required, answers are provided at the back of the certification preparation guide.

Certification as a Microsoft Office Specialist demonstrates an aptitude with Microsoft Office software. MOS certification is offered for Microsoft Word, Microsoft Excel, Microsoft PowerPoint, Microsoft Outlook, Microsoft Access, Microsoft SharePoint, and Microsoft OneNote. Certification exams are provided by Certiport, Inc., through various testing facilities. Visit www.certiport.com for more information on registering for certification exams.

### About the Author

D. Michael Ploor is the author of the CORE series of certification preparation guides. Mr. Ploor's students have achieved exceptional results with the CORE certification preparation guides. His students collectively pass more than 500 industry certification exams each year without the need for other preparation materials. Mr. Ploor has demonstrated the strength of integrating the CORE guides in a diverse mix of courses.

Mr. Ploor is also the author of three textbooks on the subject of video game design: *Introduction to Video Game Design, Video Game Design Foundations,* and *Video Game Design Composition.* He is a National Board Certified Teacher in Career and Technical Education and holds an MBA degree from the University of South Florida. He maintains professional teaching credentials in Business Education and Education Media Specialist.

Mr. Ploor is at the forefront of innovative teaching and curriculum. He developed STEM curriculum while serving as the lead teacher in the Career Academy of Computer Game Design at Middleton Magnet STEM High School. Mr. Ploor has applied his skills as a STEM Curriculum Integration Specialist in designing innovative curriculum and by collaborating to construct the state standards for video game design in several states. He has also been instrumental in authoring competitive events for Career and Technical Student Organizations such as the Future Business Leaders of America (FBLA) and Phi Beta Lambda (PBL).

In addition to publishing textbooks and lessons, Mr. Ploor provides professional development as a frequent presenter at regional and national conferences to promote CTE education and video game design curriculum.

# Lesson 3 Getting Acquainted

## Objectives

Students will enter data into a spreadsheet. Students will use the Auto Fill feature to fill in data. Students will set the data type for cells. Students will set the column width. Students will add borders to cells. Students will enter formulas into cells. Students will sort data. Students will work with various views in Excel. Students will print a workbook.

## How to Begin

- 1. Launch Microsoft Excel 2010.
- 2. Applying what you have learned, display the normal page view, if it is not already displayed.
- 3. Save the workbook as *LastName*\_Excel Basics in your working folder.

### *Entering Data*

- 4. With cell A1 active (selected), enter the text Microsoft Excel Worksheet. Notice the text is wider than the cell, but is visible. This is because the cell alignment is not set to wrap text. If data are entered into cell B1 or C1, part of the text in cell A1 will be obscured.
- 5. Click cell A2 to select it, and enter the text Fill Exercise.
- 6. In cell A4, enter the text Monday.
- 7. In cell A5, enter the text Tuesday.
- 8. In cell B4, enter the number 1.
- 9. In cell B5, enter the number 2.
- 10. In cell C4, enter the number 5.
- 11. In cell C5, enter the number 10.
- 12. In cell D4, enter the number 11.
- 13. In cell D5, enter the number 56.

#### *Using Auto Fill*

A selection consisting of more than one cell is called a *range.* Ranges are used quite frequently in Excel, whether it is applying formatting to a range or selecting a range of data for use in a chart. Additionally, Excel has a feature called *Auto Fill* that allows additional cells to be filled with data based on the pattern in a selected range.

 14. Select cells A4 and A5 by clicking cell A4, holding the left mouse button, and dragging to cell A5. This range is referred to as A4:A5. Notice the black rectangle around the selected area to indicate the cells composing the range.

The arrow and [Tab] keys and the [Shift][Tab] key combination can be used to quickly navigate a worksheet.

**TIP**

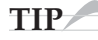

A range can be selected by holding down the [Shift] key and using the arrow keys to navigate.

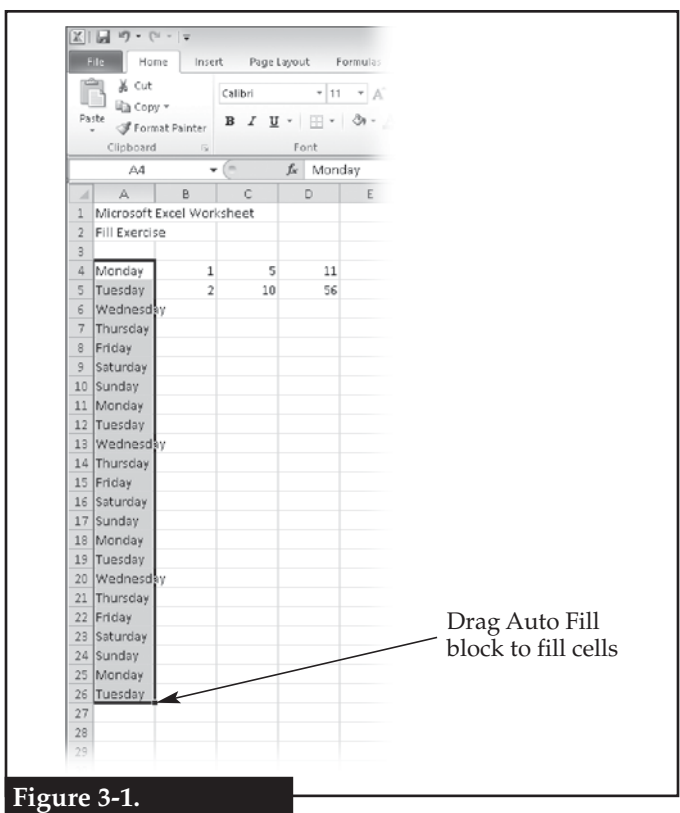

**Using Auto Fill to repeat a pattern of data in additional cells.**

 15. Click and hold the small black block at the bottom-right corner of the range, which is the Auto Fill block, drag down to cell A26, and release, as shown in **Figure 3-1.**

 16. Examine the pattern of data automatically filled in for the new range. What is the pattern that was created?

 \_\_\_\_\_\_\_\_\_\_\_\_\_\_\_\_\_\_\_\_\_\_\_\_\_\_\_\_\_\_\_\_\_\_\_\_\_\_\_\_\_\_\_\_\_\_\_\_\_  $\overline{\phantom{a}}$  , and the set of the set of the set of the set of the set of the set of the set of the set of the set of the set of the set of the set of the set of the set of the set of the set of the set of the set of the s

17. Select the range B4:B5.

 18. Double-click the Auto Fill block. The cells down to cell B26 are automatically filled in with the pattern of data. This is possible because the column next to the selected range has cells containing data. If the column were empty, the Auto Fill block would need to be manually dragged down to complete the pattern of data. This function works vertically, but not horizontally.

 $\overline{\phantom{a}}$  , and the set of the set of the set of the set of the set of the set of the set of the set of the set of the set of the set of the set of the set of the set of the set of the set of the set of the set of the s \_\_\_\_\_\_\_\_\_\_\_\_\_\_\_\_\_\_\_\_\_\_\_\_\_\_\_\_\_\_\_\_\_\_\_\_\_\_\_\_\_\_\_\_\_\_\_\_\_

- 19. What value is in cell B23?
- 20. Select the range C4:C5.

\_\_\_\_\_\_\_\_\_\_\_\_\_\_\_\_\_\_\_\_\_\_\_\_\_\_\_\_\_\_\_\_\_\_\_\_\_\_\_\_\_\_\_\_\_\_\_\_\_\_\_\_\_\_\_\_\_\_\_\_\_\_\_\_\_\_\_\_\_\_\_\_\_\_\_\_\_\_\_\_\_\_\_

\_\_\_\_\_\_\_\_\_\_\_\_\_\_\_\_\_\_\_\_\_\_\_\_\_\_\_\_\_\_\_\_\_\_\_\_\_\_\_\_\_\_\_\_\_\_\_\_\_\_\_\_\_\_\_\_\_\_\_\_\_\_\_\_\_\_\_\_\_\_\_\_\_\_\_\_\_\_\_\_\_\_\_

\_\_\_\_\_\_\_\_\_\_\_\_\_\_\_\_\_\_\_\_\_\_\_\_\_\_\_\_\_\_\_\_\_\_\_\_\_\_\_\_\_\_\_\_\_\_\_\_\_\_\_\_\_\_\_\_\_\_\_\_\_\_\_\_\_\_\_\_\_\_\_\_\_\_\_\_\_\_\_\_\_\_\_

\_\_\_\_\_\_\_\_\_\_\_\_\_\_\_\_\_\_\_\_\_\_\_\_\_\_\_\_\_\_\_\_\_\_\_\_\_\_\_\_\_\_\_\_\_\_\_\_\_\_\_\_\_\_\_\_\_\_\_\_\_\_\_\_\_\_\_\_\_\_\_\_\_\_\_\_\_\_\_\_\_\_\_

\_\_\_\_\_\_\_\_\_\_\_\_\_\_\_\_\_\_\_\_\_\_\_\_\_\_\_\_\_\_\_\_\_\_\_\_\_\_\_\_\_\_\_\_\_\_\_\_\_\_\_\_\_\_\_\_\_\_\_\_\_\_\_\_\_\_\_\_\_\_\_\_\_\_\_\_\_\_\_\_\_\_\_

\_\_\_\_\_\_\_\_\_\_\_\_\_\_\_\_\_\_\_\_\_\_\_\_\_\_\_\_\_\_\_\_\_\_\_\_\_\_\_\_\_\_\_\_\_\_\_\_\_\_\_\_\_\_\_\_\_\_\_\_\_\_\_\_\_\_\_\_\_\_\_\_\_\_\_\_\_\_\_\_\_\_\_

- 21. Applying what you have learned, complete the pattern down to cell C26.
- 22. What is the value in cell C14?

23. In which cell does the number 100 appear?

24. What is the pattern of data in column C?

25. Select the range D4:D5.

- 26. Applying what you have learned, complete the pattern down to cell D26.
- 27. What is the last value shown in column D?

28. Select the range B4:D4.

29. Applying what you have learned, complete the pattern in the row to cell H4.

30. What is the value in cell H4?

- 31. Select the range B5:D5.
- 32. Applying what you have learned, complete the pattern in the row to cell H5.
- 33. What is the value in cell H5?

#### *Setting the Data Type*

- 34. Select the range B4:B26.
- 35. Click the drop-down arrow next to the **Accounting Number Format** button in the **Number** group on the **Home** tab of the ribbon, and click **\$ English (U.S.)** in the drop-down menu. The data type is set to currency, and the values are displayed as dollars and cents.

\_\_\_\_\_\_\_\_\_\_\_\_\_\_\_\_\_\_\_\_\_\_\_\_\_\_\_\_\_\_\_\_\_\_\_\_\_\_\_\_\_\_\_\_\_\_\_\_\_\_\_\_\_\_\_\_\_\_\_\_\_\_\_\_\_\_\_\_\_\_\_\_\_\_\_\_\_\_\_\_\_\_\_

36. What is the value displayed in cell B15.

37. Select the range C4:C26.

- 38. Click the **Percent Style** button in the **Number** group on the **Home** tab of the ribbon. The data type is set to percentage, and the values are displayed as percentages by multiplying by 100.
- 39. What is the value in cell C24?
- 40. Select the range D4:D26.
- 41. Click the **Increase Decimal** button in the **Number** group on the **Home** tab of the ribbon. The values have a decimal place added. Continue clicking the button to increase the number of decimal places to four.

\_\_\_\_\_\_\_\_\_\_\_\_\_\_\_\_\_\_\_\_\_\_\_\_\_\_\_\_\_\_\_\_\_\_\_\_\_\_\_\_\_\_\_\_\_\_\_\_\_\_\_\_\_\_\_\_\_\_\_\_\_\_\_\_\_\_\_\_\_\_\_\_\_\_\_\_\_\_\_\_\_\_\_

\_\_\_\_\_\_\_\_\_\_\_\_\_\_\_\_\_\_\_\_\_\_\_\_\_\_\_\_\_\_\_\_\_\_\_\_\_\_\_\_\_\_\_\_\_\_\_\_\_\_\_\_\_\_\_\_\_\_\_\_\_\_\_\_\_\_\_\_\_\_\_\_\_\_\_\_\_\_\_\_\_\_\_

42. What are the values displayed in cells D21 and D26?

Select to change Right-click the column width 図目の Exce Hom Page Layout ∦ Cut  $\overline{+}$  11  $\overline{+}$   $\overline{A}^*$   $\overline{A}^*$  $\equiv$  $=\Box$ **ED** Wrap Text Cal **Lin** Copy  $\, {\bf B} \,$  .  $\begin{array}{c} \cdot \mid \frac{\ldots}{\ldots} \cdot \mid \frac{A_0 \cdot A_1 \cdot \mid x}{\ldots} \equiv \frac{\ldots}{\ldots} \equiv \frac{\ldots}{\ldots} \mid \frac{A_0 \cdot A_1 \cdot x}{\ldots} \equiv \frac{\ldots}{\ldots} \end{array}$ E Bill Merge & C Format Painter ,园 Font  $\mathbf{B} \hspace{0.2cm} I \equiv \underbrace{\otimes_!} \cdot \underbrace{\mathbf{A}} \cdot \boxplus \cdot$  $^{10}_{4.0}\,$  F  $D1$  $\mathbb{A}^ B$  $\sim$  C H  $cu$ Y. 1 Microsoft Excel Worksheet lia copy Fill Exercise Paste Options:  $\overline{A}$ 66667 30.66667 4 Monday Š. 1.00 5009 11,000 5 Tuesday  $2.00$ 56.000 Paste Special... 0.6667 157.6667 1000% 6 Wednesd  $3.00$ 15009 101.000 Insert 7 Thursday 4.00 20009 146,000 Delete 8 Friday 5.00 2500% 191.000 Clear Contents 9 Saturday  $6.00$ 30009 236.000 281.000 Enrorst Cells... 10 Sunday 7.00 35009 11 Monday 8.00 40009 326.000 Column Widt  $\mathbb{Q}$ 12 Tuesday s 9.00 45009 371.000 Hide 13 Wednesd \$ 10.00 5000% 416,000 Unhide 14 Thursday \$ 11.00 5500% 461.000  $$12.00$  $15$  Friday 60009 506.000 16 Saturday 13.00 6500 **Figure 3-2.** 

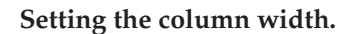

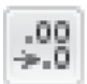

**Decrease Decimal**

48. What value is displayed in cell G5?

\_\_\_\_\_\_\_\_\_\_\_\_\_\_\_\_\_\_\_\_\_\_\_\_\_\_\_\_\_\_\_\_\_\_\_\_\_\_\_\_\_\_\_\_\_\_\_\_\_\_\_\_\_\_\_\_\_\_\_\_\_\_\_\_\_\_\_\_\_\_\_\_\_\_\_\_\_\_\_\_\_\_\_

49. Applying what you have learned, select column A.

#### *Setting Column Width*

- 43. Right-click on the column heading for column D, and click **Column Width…** in the shortcut menu, as shown in **Figure 3-2.**
- 44. In the **Column Width** dialog box that is displayed, click in the **Column width:** text box, enter 8, and click the **OK** button to change the width of all cells in the column.

 \_\_\_\_\_\_\_\_\_\_\_\_\_\_\_\_\_\_\_\_\_\_\_\_\_\_\_\_\_\_\_\_\_\_\_\_\_\_\_\_\_\_\_\_\_\_\_\_\_ \_\_\_\_\_\_\_\_\_\_\_\_\_\_\_\_\_\_\_\_\_\_\_\_\_\_\_\_\_\_\_\_\_\_\_\_\_\_\_\_\_\_\_\_\_\_\_\_\_

- 45. What is the value displayed in cell D26? Speculate what this means.
- 46. Select the range E4:H5.
- 47. Click the **Decrease Decimal** button in the **Number** group on the **Home** tab of the ribbon. The values have a decimal place removed. Continue clicking the button until all decimal places are removed.

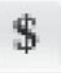

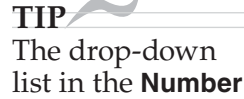

group on the **Home** tab of the ribbon can also be used to set the data type.

 $.00$ 

 $\frac{1}{6}$ 

**Percent Style**

**Increase Decimal**

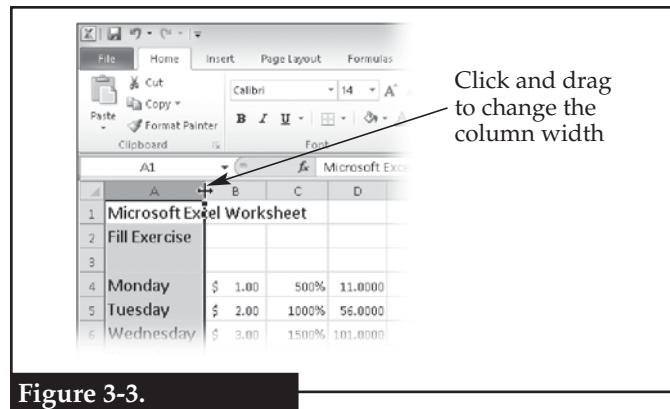

**The column width can be changed by dragging the column border.**

- 50. Click the **Font Size** drop-down arrow in the **Font** group on the **Home** tab of the ribbon, and click **14** in the drop-down menu. All cells in column A are formatted with a font size of 14 points.
- 51. Move the cursor between the column A and column B headings. The cursor changes to a vertical bar with opposing arrows, as shown in **Figure 3-3.** This indicates the column width of the left-hand column can be changed.
- 52. Click, hold, and drag to the right until column A is as wide as the word *Wednesday.*

#### *Adding Borders to Cells and Merging Cells*

- 53. Select columns A through D by clicking the column A header, holding, and dragging to the column D header.
- 54. Click the drop-down arrow next to the **Bottom Border** button in the **Font** group on the **Home** tab of the ribbon, and click **All Borders** in the drop-down menu. A thin black border is placed around each cell. Note that the button changes from **Bottom Border** to **All Borders**.
- 55. Select the range A1:H1.
- 56. Click the **Merge & Center** button in the **Alignment** group on the **Home** tab of the ribbon. The cells are combined into a single cell, and the cell content is centered.
- 57. Applying what you have learned, change the font size of the merged cell to 20 and make the font Times New Roman bold.
- 58. Applying what you have learned, change the border of the merged cell to the Thick Box Border style.
- 59. Select the range A3:H3.
- 60. Click the drop-down arrow next to the **Fill Color** button in the **Font** group on the **Home** tab of the ribbon, and click the red color swatch in the drop-down menu. The selected cells are filled in the color.
- 61. Applying what you have learned, change the fill color of cell A1 to blue and the font color to white.
- 62. Applying what you have learned, change the border for cell F5 to the Bottom Double Border style.

#### *Entering Formulas*

- 63. In cell F6, enter an equals sign (=), but do not press the [Enter] key so the cell remains active. In Excel, all formulas must begin with an equals sign.
- 64. Click cell F4. Notice that F4 is added to the formula being created in cell F6, as shown in **Figure 3-4.** The value in cell F4 will be used in the formula. This is similar to using a variable in an algebraic equation. Cell F4 is also highlighted with a rectangular marquee having corner handles in the same color as F4 appears in the formula in cell F6. Cell F6 remains active for more to be built onto the formula.

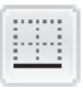

```
Bottom 
Border
```
**Merge & Center**

When the **Font** drop-down menu is displayed, you can press the key of the first letter in

**TIP**

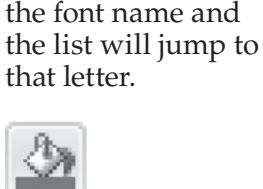

**Fill Color**

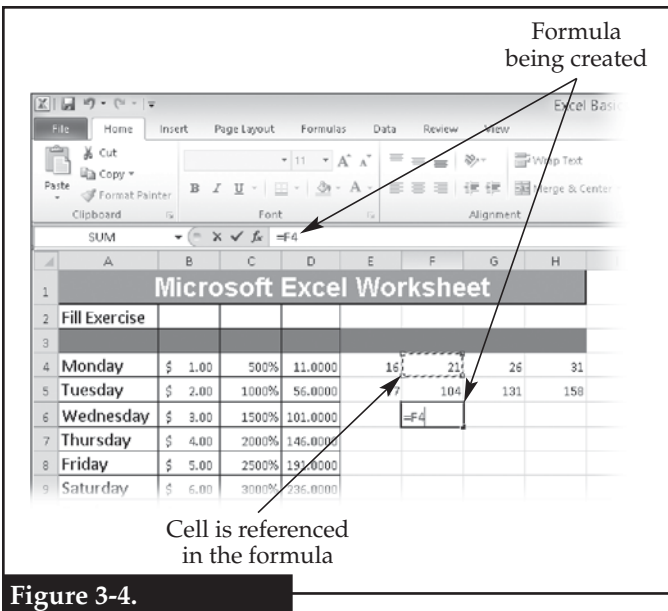

**Referring to other cells within a formula is a powerful feature of Excel.**

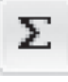

**Sum**

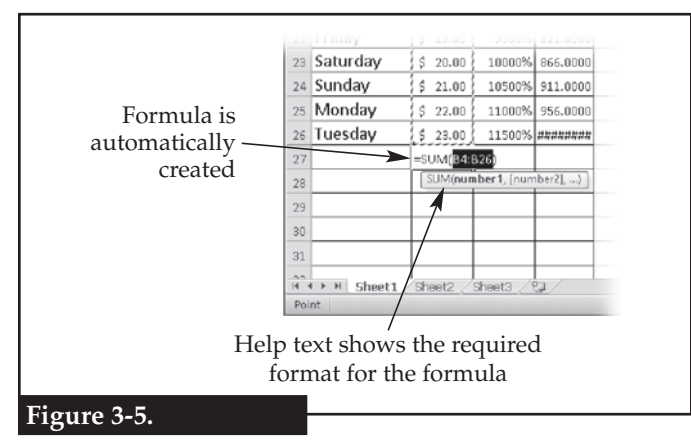

**In some cases, Excel will automatically complete a formula based on data in adjacent cells.**

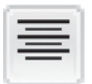

**Center**

**Sort & Filter**

- 65. Add an addition sign (+) to the formula.
- 66. Click cell F5. A reference to this cell is added after the addition sign in the formula. Notice that this reference is in a different color.
- 67. Click the check mark button in the **Formula Bar** or press the [Enter] key to complete the formula.
- 68. Select cell F6. What is the complete formula that was created?

 \_\_\_\_\_\_\_\_\_\_\_\_\_\_\_\_\_\_\_\_\_\_\_\_\_\_\_\_\_\_\_\_\_\_\_\_\_\_\_\_\_\_\_\_\_\_\_\_\_ \_\_\_\_\_\_\_\_\_\_\_\_\_\_\_\_\_\_\_\_\_\_\_\_\_\_\_\_\_\_\_\_\_\_\_\_\_\_\_\_\_\_\_\_\_\_\_\_\_

 $\overline{\phantom{a}}$  , and the set of the set of the set of the set of the set of the set of the set of the set of the set of the set of the set of the set of the set of the set of the set of the set of the set of the set of the s \_\_\_\_\_\_\_\_\_\_\_\_\_\_\_\_\_\_\_\_\_\_\_\_\_\_\_\_\_\_\_\_\_\_\_\_\_\_\_\_\_\_\_\_\_\_\_\_\_

- 69. What is the value displayed in cell F6 (not the formula), and is it the correct solution for the formula? Speculate why the addition error exists.
- 70. Applying what you have learned, increase the number of decimal places in the range F4:F6 to two. Notice that the displayed result of the formula in cell F6 is now more accurate, but still not completely correct.
- 71. Select cell B27.
- 72. Click the **Sum** button in the **Editing** group on the **Home** tab of the ribbon. Notice that Excel automatically creates the formula based on the range B4:B26, as shown in **Figure 3-5.** This is because those cells are located directly above cell B27 and contain data that can be added.
- 73. Click the check mark button in the **Formula Bar** or press the [Enter] key to accept the formula.
- 74. Applying what you have learned, change the border of cell B26 to the Bottom Double Border style.
- 75. Select column D, and click the **Center** button in the **Alignment** group on the **Home** tab of the ribbon. All cells in the column are set to display data centered within each cell.
- *Sorting Data*
- 76. Select all of the cells in column A that contain days of the week.
- 77. Click the **Sort & Filter** button in the **Editing** group on the **Home** tab of the ribbon, and click **Sort A to Z** in the drop-down menu. This is called *ascending order.*
- 78. A dialog box appears warning that data are present next to the selected range. Click the **Continue with current selection** radio button, and then click the **Sort** button to sort the data.
- 79. What value is displayed in cell A4?
- 80. Applying what you have learned, sort the days of the week from Z to A. This is called *descending order.*

\_\_\_\_\_\_\_\_\_\_\_\_\_\_\_\_\_\_\_\_\_\_\_\_\_\_\_\_\_\_\_\_\_\_\_\_\_\_\_\_\_\_\_\_\_\_\_\_\_\_\_\_\_\_\_\_\_\_\_\_\_\_\_\_\_\_\_\_\_\_\_\_\_\_\_\_\_\_\_\_\_\_\_

\_\_\_\_\_\_\_\_\_\_\_\_\_\_\_\_\_\_\_\_\_\_\_\_\_\_\_\_\_\_\_\_\_\_\_\_\_\_\_\_\_\_\_\_\_\_\_\_\_\_\_\_\_\_\_\_\_\_\_\_\_\_\_\_\_\_\_\_\_\_\_\_\_\_\_\_\_\_\_\_\_\_\_

81. What value is displayed in cell A4?

**Freeze Panes**

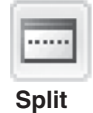

**TIP** Removing the

split screen also unfreezes any rows or columns.

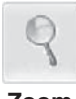

**Zoom**

**Custom Views**

- *Working with Various Views*
- 82. Click the **Freeze Panes** button in the **Window** group on the **View** tab of the ribbon, and click **Freeze First Column** in the drop-down menu.
- 83. Use the scroll bar at the bottom of the screen to scroll to the right. Notice that the first column is frozen in place and remains visible. Every column from B on can be scrolled out of view.
- 84. Select cell C14.
- 85. Click the **Split** button in the **Window** group on the **View** tab of the ribbon. The view is split into four panes at that location, as shown in **Figure 3-6.** Each pane can be zoomed and scrolled independent of the others. Note: if this does not work correctly the first time, click the button two more times.
- 86. Click the **Split** button to return to a single pane.
- 87. Click the **Zoom** button in the **Zoom** group on the **View** tab of the ribbon.
- 88. In the **Zoom** dialog box, click the **25%** radio button, and click the **OK** button to change the zoom level.
- 89. Click the **Custom Views** button in the **Workbook Views** group on the **View** tab of the ribbon. The **Custom Views** dialog box is displayed, as shown in **Figure 3-7.**
- 90. Click the **Add…** button in the dialog box. The **Add View** dialog box is displayed.
- 91. In the **Add View** dialog box, click in the **Name:** text box, and enter Tiny, and click the **OK** button.
- 92. Applying what you have learned, change the zoom level to 100%.
- 93. Applying what you have learned, display the **Custom Views** dialog box.
- 94. Select the custom view in the dialog box, and click the **Show** button. The view is immediately restored.

#### *Printing a Workbook*

95. Set the zoom setting to 100%.

- 96. Click the **File** tab in the ribbon. The *backstage view* is displayed, which contains commands for managing files, data about files, and Excel options.
- 97. Click **Print** in the **File** tab.
- 98. On the right of the backstage view, click top drop-down list under **Settings**, and click **Print Active Sheets** in the list. This prints only the active worksheets.
- 99. Click the bottom drop-down list under **Settings**, and click **Fit Sheet on One Page** in the list. This will shrink the size of everything if needed in order to fit on a single page.

Copyright Goodheart-Willcox Co., Inc.

#### 100. Click the **Print** button.

101. Save your work, and close Excel.

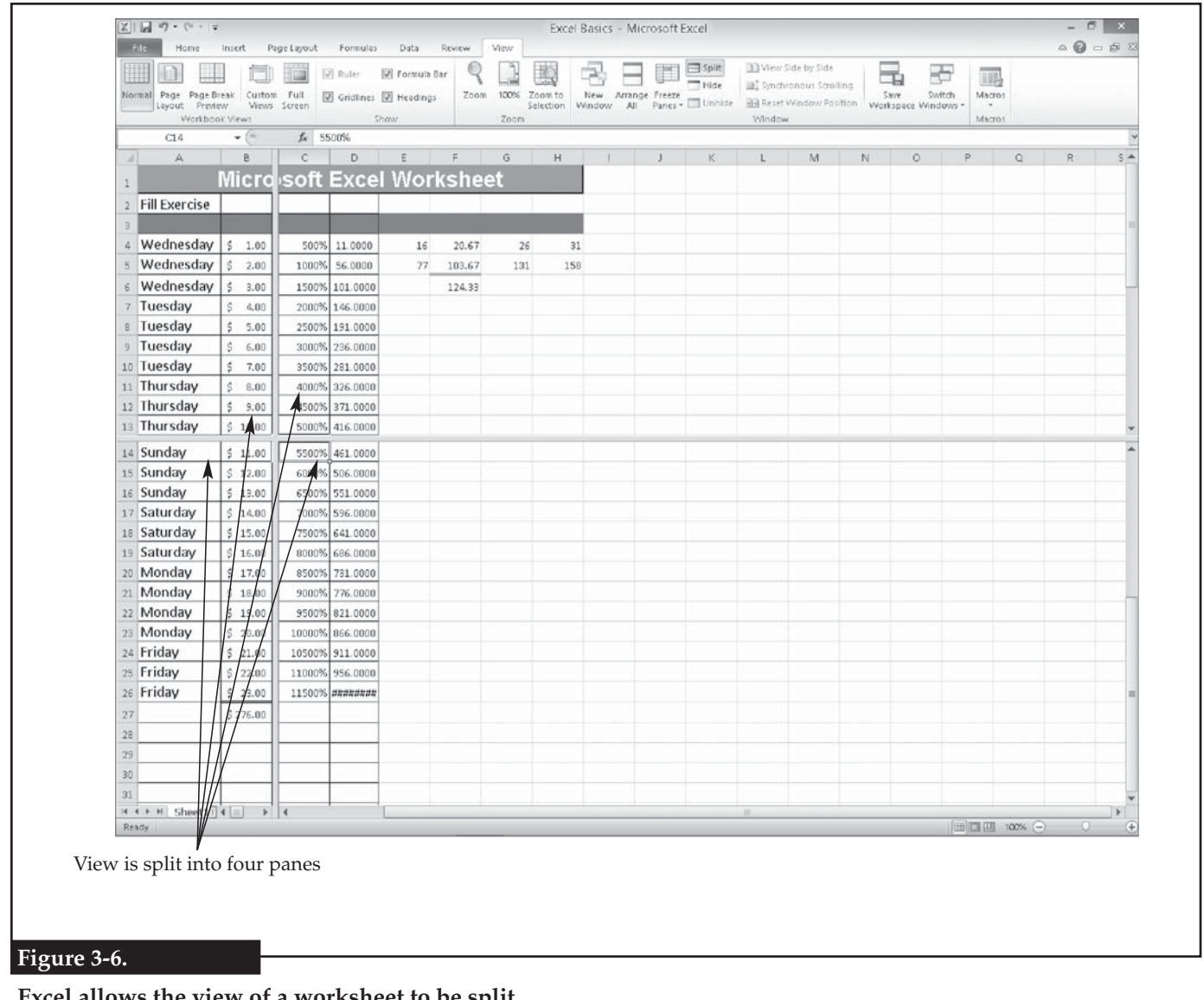

**Excel allows the view of a worksheet to be split.**

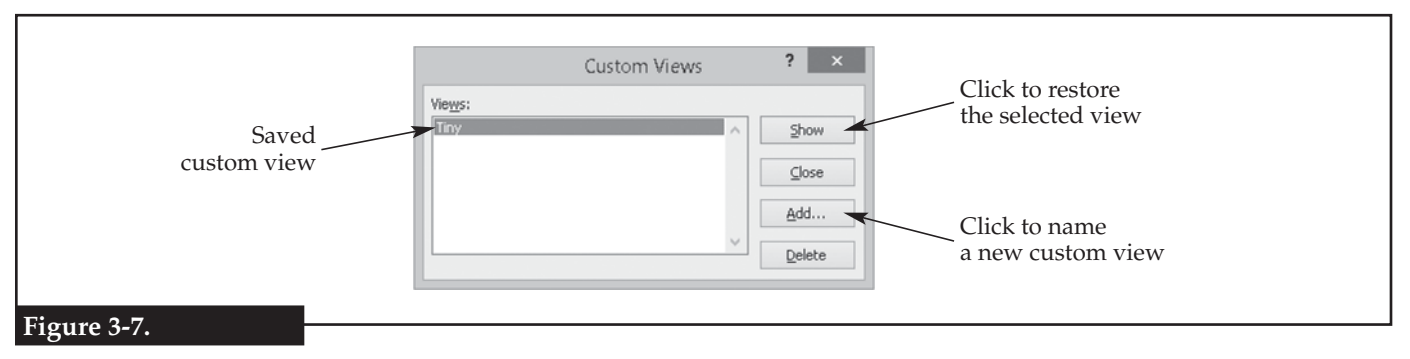

**Custom views can be saved and later restored.**

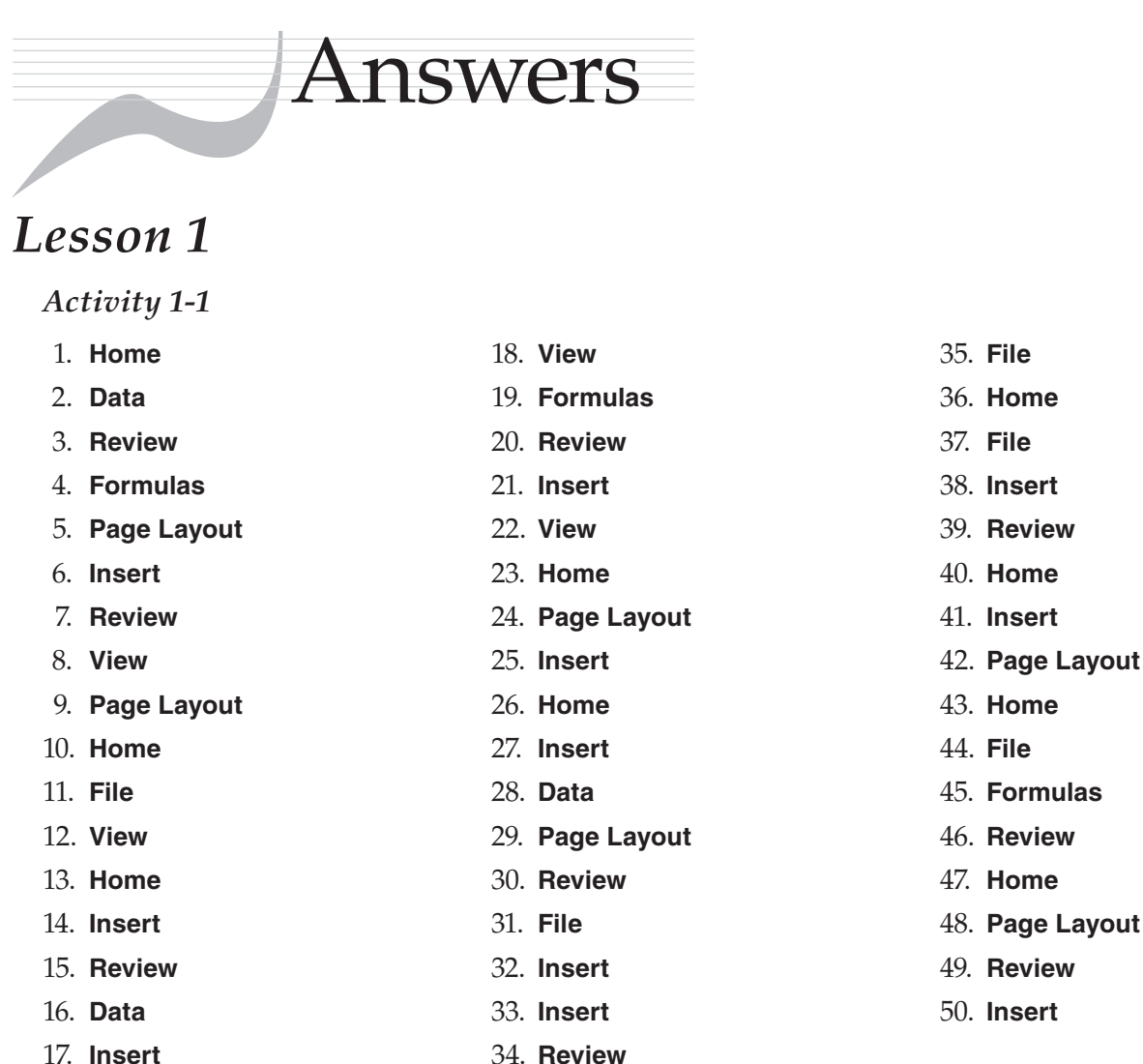

17. **Insert**

#### *Activity 1-2*

- 1. **Paste**; inserts the contents of the clipboard
- 2. **Cut**; removes the selected content and places it on the clipboard
- 3. **Save**; saves the document
- 4. **Copy**; copies the selected content to the clipboard
- 5. **Format Painter**; copies the formatting of one selection to another selection
- 6. **Bold**; makes selected text boldface
- 7. **Orientation**; rotates text in a cell
- 8. **Clear**; deletes everything in the selected cell
- 9. **Font Color**; changes the color of selected text
- 10. **Insert Cells**; inserts a cell and shifts other cells downward
- 11. **Increase Decimal**; shows a more precise value
- 12. **Fill Color**; places shading in the cell
- 13. **Accounting Number Format**; assigns a currency format to the selected cell
- 14. **Decrease Indent**; decreases the indentation of the selected paragraph
- 15. **Align Text Right**; right justifies the selected cell
- 16. **Insert Equation**; inserts a common mathematical equation or allows construction of an equation
- 17. **Insert Line Sparkline**; inserts a line chart within a single cell
- 18. **Print Area**; marks what part of the sheet will print
- 19. **Find & Select**; finds text in the document
- 20. **Align**; aligns the edges of selected objects
- 21. **Math & Trig**; displays a drop-down menu that allows the insertion of a mathematical or trigonometric function
- 22. **Name Manager**; displays a dialog box for managing named cells and ranges
- 23. **Bottom Border**; adds a rule (line) below the selected paragraph
- 24. **WordArt**; inserts decorative text
- 25. **Insert Hyperlink**; creates a hyperlink to a web page, document, or location within the current document
- 26. **Text Box**; inserts a text box
- 27. **SmartArt**; inserts decorative graphical information
- 28. **Spelling**; begins a spell-check of the document
- 29. **Thesaurus**; suggests similar words to the selected word
- 30. **Zoom**; allows reduction or enlargement of the view of the document
- 31. **Error Checking**; checks for common errors in formulas
- 32. **Open**; opens a document
- 33. **Save As**; allows the current document to be saved under a different name or in a different file type
- 34. **Close**; closes the current document
- 35. **Undo**; reverses the last action
- 36. **Repeat** or **Redo**; reinstates an undone action

#### *Lesson 3*

- 16. The days of the week are listed in order, beginning with Monday.
- 19. 20
- 22. 55
- 23. C23
- 24. Values increase by five.
- 27. 1001
- 30. 30.66667
- 33. 157.6667
- 36. \$12.00
- 39. 10500%
- 42. D21 is 776.0000 and D26 is 1001.0000
- 37. **Get External Data from Access**; imports data from a Microsoft Access database
- 38. **Refresh All**; updates all information coming from a data source
- 39. **Symbol**; displays a drop-down menu that allows insertion of a symbol
- 40. **Header & Footer**; displays a drop-down menu that allows for adding, editing, or removing a document footer
- 41. **Microsoft Excel Help**; displays the help system for Excel
- 42. **Table**; creates a table
- 43. **Sort & Filter**; enables filtering of selected cells
- 44. **Clip Art**; displays the **Clip Art** task pane for adding illustrations, photographs, and sounds to the document
- 45. **Page Orientation**; displays a drop-down menu for setting the page orientation
- 46. **Remove Duplicates**; deletes duplicate rows from the sheet
- 47. **Theme Effects**; displays a drop-down menu for setting the theme of the document
- 48. **Consolidate**; combines values from multiple ranges into a single range
- 49. **Subtotal**; totals several rows of data
- 50. **Share Workbook**; allows multiple users to simultaneously work in the workbook

- 45. A series of pound signs (#) are displayed; this means the value is too wide to be displayed in the cell with the current column width.
- 48. 131
- $68. = F4 + F5$
- 69. The value displayed is 124, when it should be 125. This is due to a rounding error.
- 79. Friday
- 81. Wednesday

#### *Lesson 4*

51. seven

#### *Lesson 5*

- 28. =SUM(Table2[@[Roses]:[Daisies]])
- 29. =SUBTOTAL(109,[Total])
- 51. =IF([@Roses]>=[@Daisies],"Roses","Daisies")
- 95. =MAX(Table2[[Roses]:[Daisies]])
- 97. =COUNTIF(Table1[Carnations],">0")
- 108. =\$E\$12\*(2+\$F\$19)/7 *(cell references may be different depending on how the table is sorted)*